# Erie County-Dominion Voting System

Welcome to the Erie County voting system page. This page tells you how to vote in person on Election Day in Erie County.

Most voters in Erie County will hand-mark a paper ballot. You also have the option to use the **Dominion Imagecast X Ballot Marking Device** to create a completed paper ballot. **Imagecast X** is a touchscreen device with many accessible features. All voters must official cast their completed ballot by placing it in the **ImageCast Precinct Scanner**.

If you have questions about voting in the County of Erie contact the Voter Registration office at 814-451-6275 or at [https://eriecountypa.gov/departments/elections](https://eriecountypa.gov/departments/elections-voting/)[voting/](https://eriecountypa.gov/departments/elections-voting/) if you have any questions at the polling place on election day, poll workers are there to help you. Poll workers are trained to maintain the secrecy of your ballot.

### How to Vote Using a Hand-Marked Paper Ballot

1. Getting started

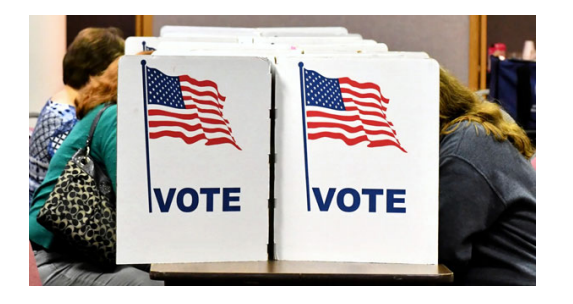

- After you check in, a poll worker will hand you a ballot in a privacy sleeve.
- Take your ballot to a ballot marking station, which is usually a table with a privacy screen.

2. Make your selections

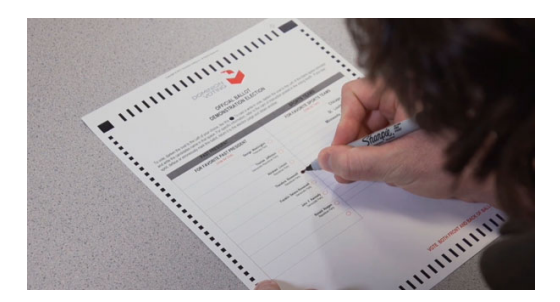

- Completely fill the oval next to each of your selections on the ballot.
- Complete the front and back of all pages of the ballot.

#### 3. Review your selections

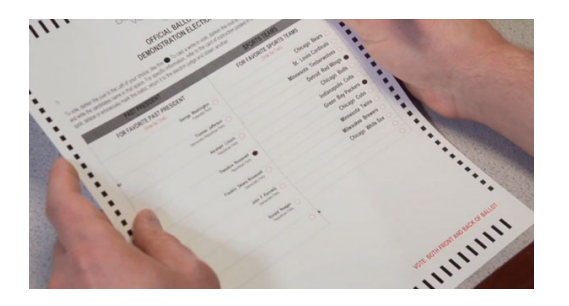

- Check that you have voted all the contests you want to vote and confirm your selections.
- Check the maximum number of candidates you are allowed to select for each office.
	- o Do not select more than the maximum number of candidates for each office.
	- o However, you may select fewer than the maximum number of candidates.
- If you need to change a selection after you mark the ballot, ask a poll worker for a new ballot.
	- o Do not scan the ballot you want to change.
	- o Do not try to correct the ballot. Instead, give your spoiled ballot to the poll worker and make your selections again on the new ballot.

#### 4. Submit your ballot

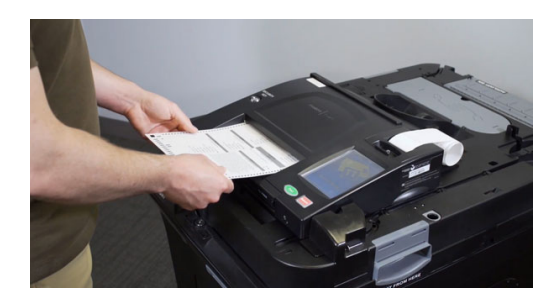

- Take your completed ballot in the privacy sleeve to the ballot scanner and insert only the ballot into the scanner.
	- o A poll worker may be nearby to help you.
	- If your ballot does not drop into the ballot box and instead pops back out of the scanner, read the message on the screen explaining why it was not successfully cast, you may need to review your ballot again.
		- o If you do not understand the message on the screen, ask for help from a poll worker right away.
	- Your ballot is cast when you see a confirmation screen on the scanner.

### How to Vote Using the Ballot Marking Device

#### 1. Getting started

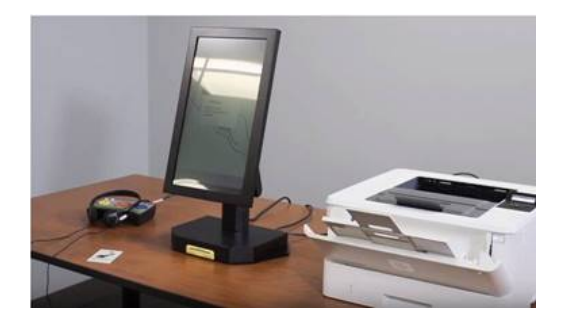

• After you check in, a poll worker will direct you to a voting station and set you up with a ballot marking device.

2. Make your selections

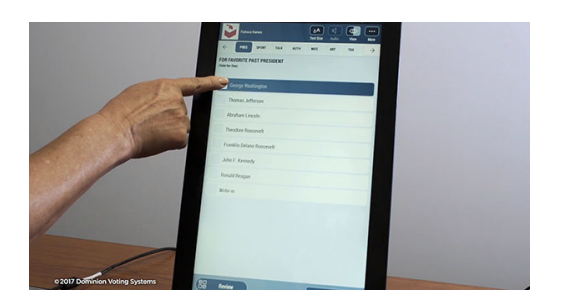

- Make your selections by touching the screen. Press the box next to the candidate or response.
- You can use the NEXT and BACK buttons at the bottom of the screen to switch between contests.
- You can also go to a specific contest by touching the contest at the top of the screen.

#### 3. Review your selections

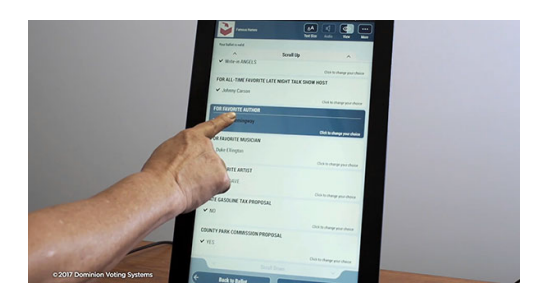

- At any time while you are voting, you can review your selections by pressing the REVIEW button at the bottom of the screen.
- Check that you have voted all the contests you want to vote and confirm your selections.
- Check the maximum number of candidates you are allowed to select for each office.
	- o You may select fewer than the maximum number of candidates.
- To make a change, touch the candidate or response you want to change. This will take you to a screen where you can change your selection.

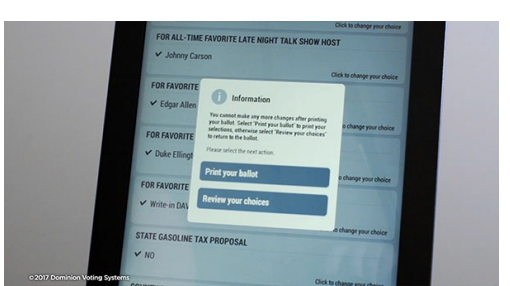

#### 5. Submit your ballot

- If you are satisfied with your selections, touch PRINT BALLOT on the screen.
- When there is paper in the printer, your ballot will print automatically.
- Confirm your selections on the printed ballot.
- If you need to make a change after the ballot has been printed, you will need to get help from a poll worker before you scan your ballot.

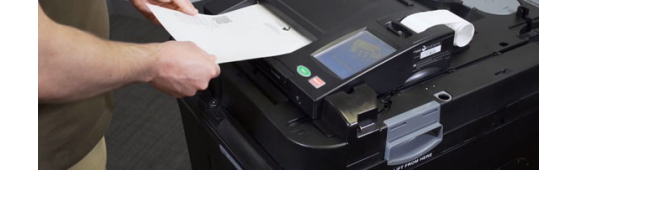

- Take your printed ballot in the privacy sleeve to the ballot scanner and insert it into the scanner.
	- o A poll worker may be nearby to help you.
- If you see a message saying the ballot was NOT successfully cast, you may need to review your ballot again.
	- o If you do not understand the message on the screen, ask for help from a poll worker right away.
- Your ballot is cast when you see a confirmation screen on the scanner.

### 4. Print your ballot

### Accessible Devices and Features

#### **Devices**

The following devices are available to use with the ballot-marking device. Plug input devices into the audio tactile interface (ATI) controller, rather than into the ballot-marking device.

- ATI Controller
	- o with buttons of different shapes
	- o labelled in Braille
- Binary input/ dual switch jack compatible with
	- o Dual switch paddles
	- o Sip-and-puff device
- Audio output jack

Ask for help from a poll worker to set up the assistive devices you intend to use.

#### **Features**

The Imagecast X ballot-marking device has the following accessible settings. You can access these features by selecting Accessible Voting Mode on the screen before you begin voting or using the keys on the audio tactile interface (ATI) controller.

- Audio -- Reads the text of the ballot aloud over headphones.
- Audio volume Changes the volume when using headphones.
- Audio speed Changes the reading speed of the ballot when using the screen reader.
- Contrast Changes the contrast between the text and the background of the screen.
- Privacy mode Makes the contest portion of the screen blank for privacy while the audio is in use.
- Text size Changes the size of the words on the screen.

## Helpful Links

- Erie County Elections Office Website-<https://eriecountypa.gov/departments/elections-voting/>
- US Election Assistance Commission Certification Documents
- PA Department of State Certification Document
- Dominion Voting Systems Website
- Contact Your Election Officials-814-451-6303
- More about Pennsylvania's new voting systems

## Other Counties

Pennsylvania counties using this voting system and configuration:

- Armstrong
- Carbon
- Clarion
- Crawford County
- Fayette
- Fulton
- Luzern
- Montgomery
- Warren County
- York